### CRM User Forum

February 15, 2023 John Kuehn ~ Valerie Eaton Cornelia Ellis ~ Don Day

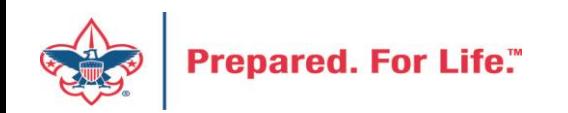

# **Objectives**

- Finishing up Year 2022
	- Global write-off process timing and how-to
	- Write-Off Data List to retrieve write-offs list
	- Reports for the council's 990 & fiscal audit
	- Prior-year payments
	- Beginning of the year GL transactions (PeopleSoft)
- Batch
	- Using Group ID to credit units in FOS appeal

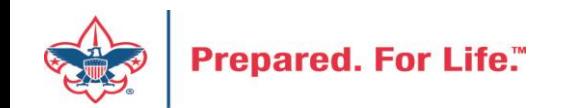

## Finishing Up 2022

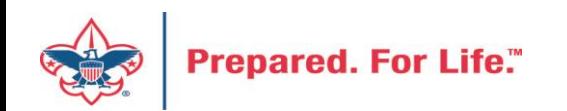

#### Global Write Offs

- Determine collectible value
- Create the Pledges Receivable Aging Report
- Blackbaud CRM ~ Revenue ~

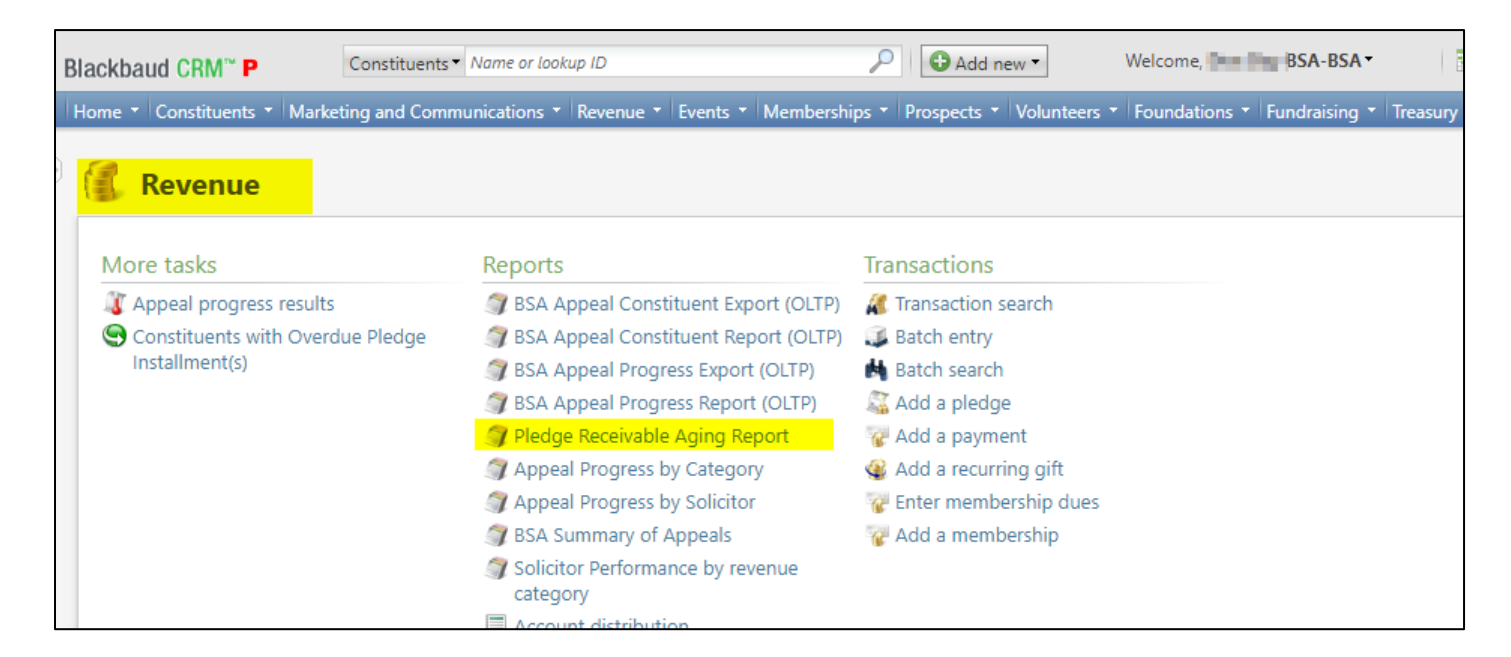

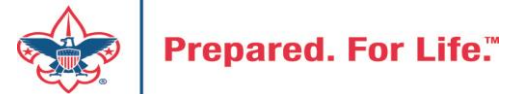

### Determine collectible value

#### **Create the Report**

- 1. BSA Organization your council
- 2. Report Code year
- 3. Appeal must be run for each open appeal with outstanding donor pledge values
- 4. Click "View Report"
- 5. Wait…

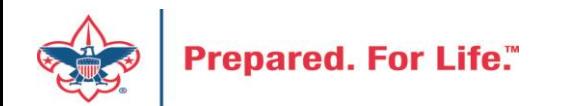

#### Pledge Receivable Aging Report

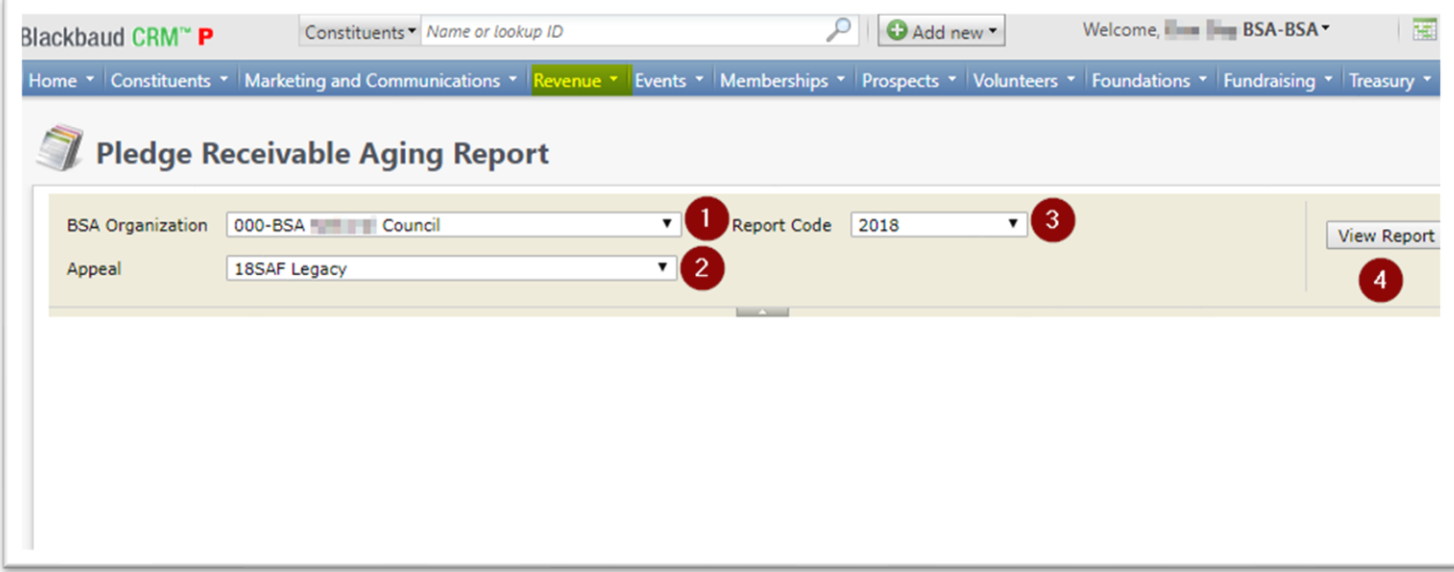

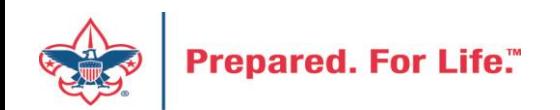

## Pledge Aging Receivable Report

- Print report and give to management to review:
	- All open pledges
	- Determine who will still pay
	- Sign and date
- After management review, proceed to Pledge Write-Off process

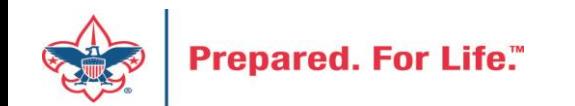

## Pledge Write-off Procedure

- Determine when your council needs to write-off pledges.
- Pledges written off by appeal
- You will use your current Global Pledge Write-off business process
- You will edit the selection in your current business process

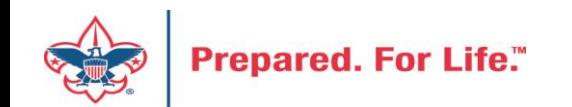

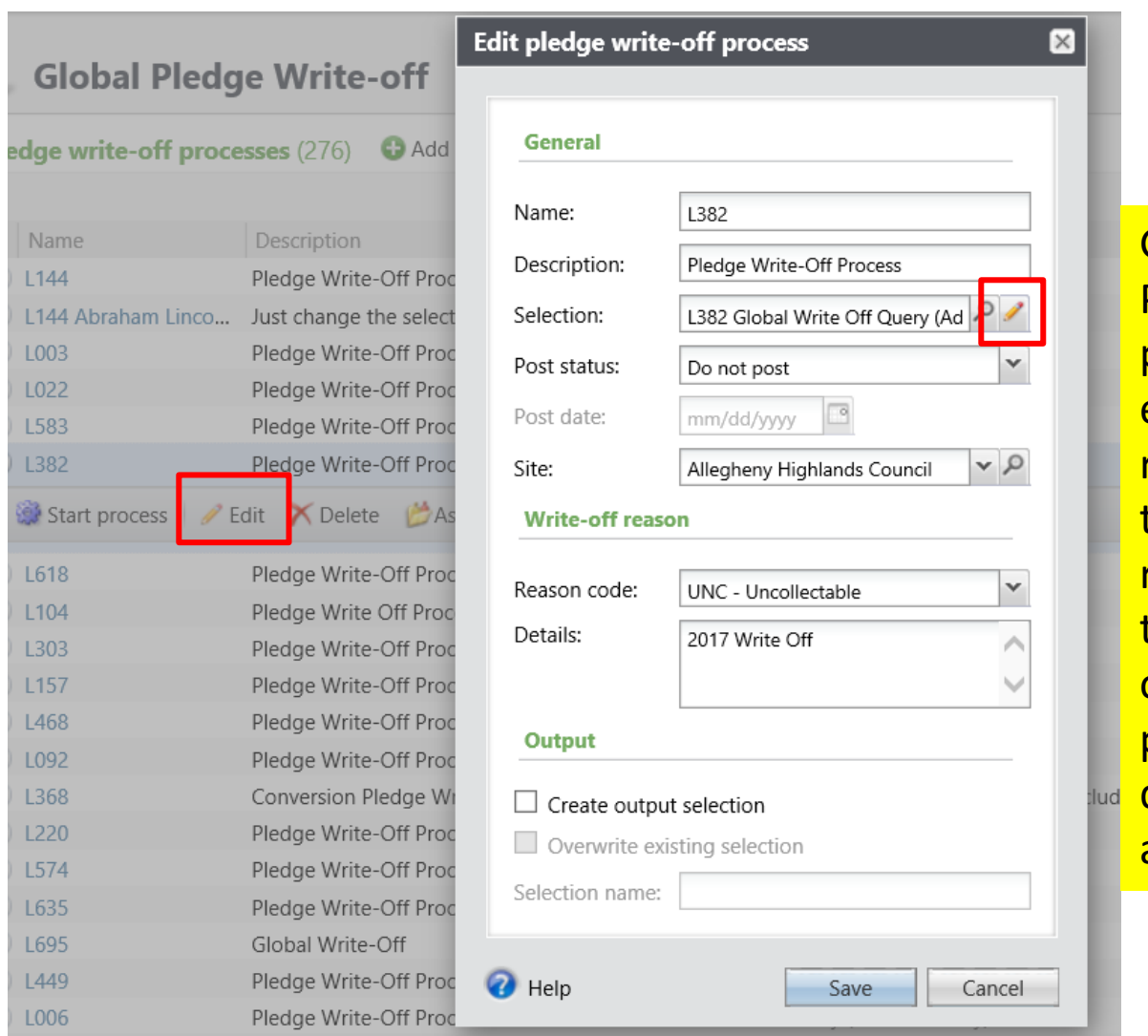

Go to the Global Pledge Write-off processes and edit your routine. No need to create a new routine. When the edit window opens click the pencil to edit the query attached as the selection.

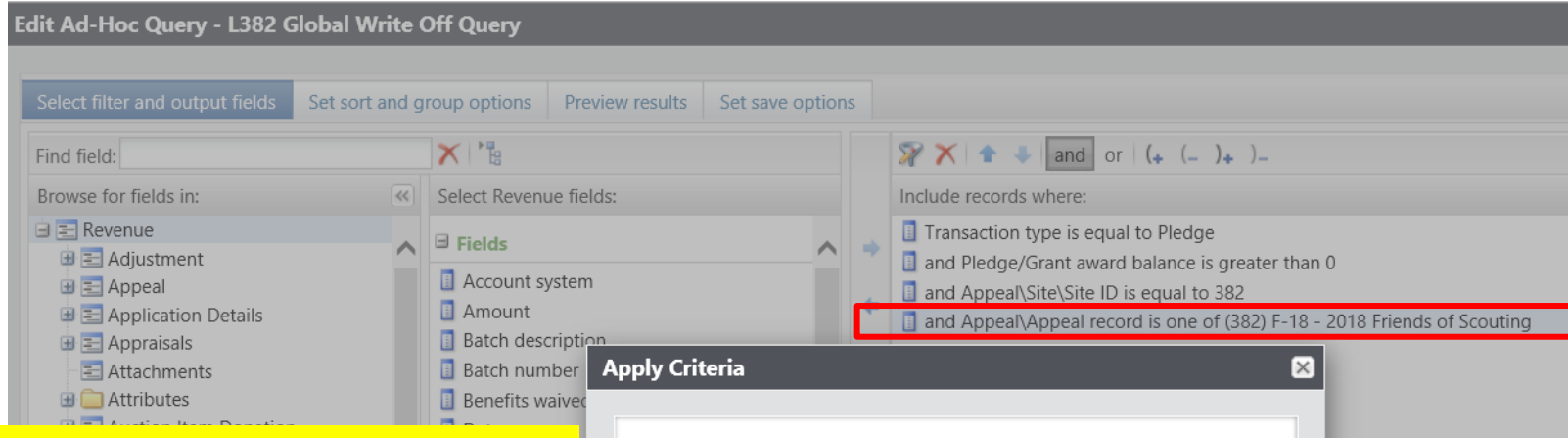

The Query will open, and you will need to adjust the filters to only write-off those appeals you want to close. You do this by clicking on the Appeal record/Name filter and adding in the names of the appeals you need to writeoff. This example show the council preparing to do more than one appeal at a time. They have changed the filter to "one of" and then can now list multiple appeals.

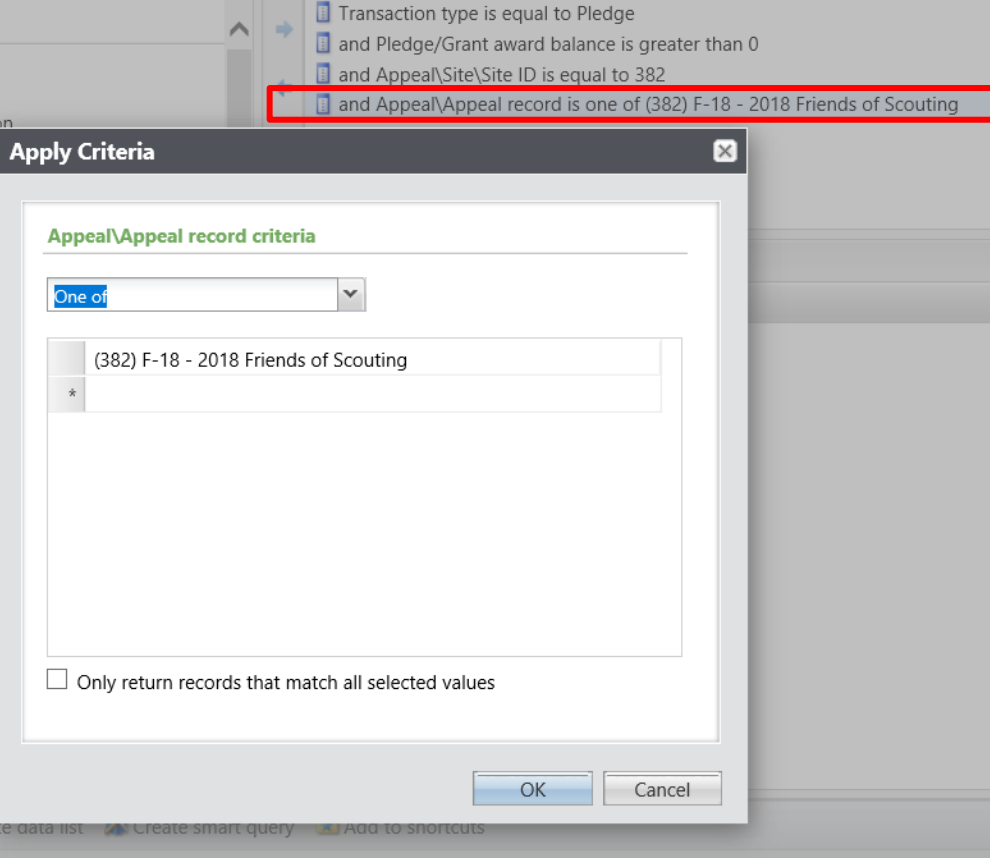

**Prepared.** 

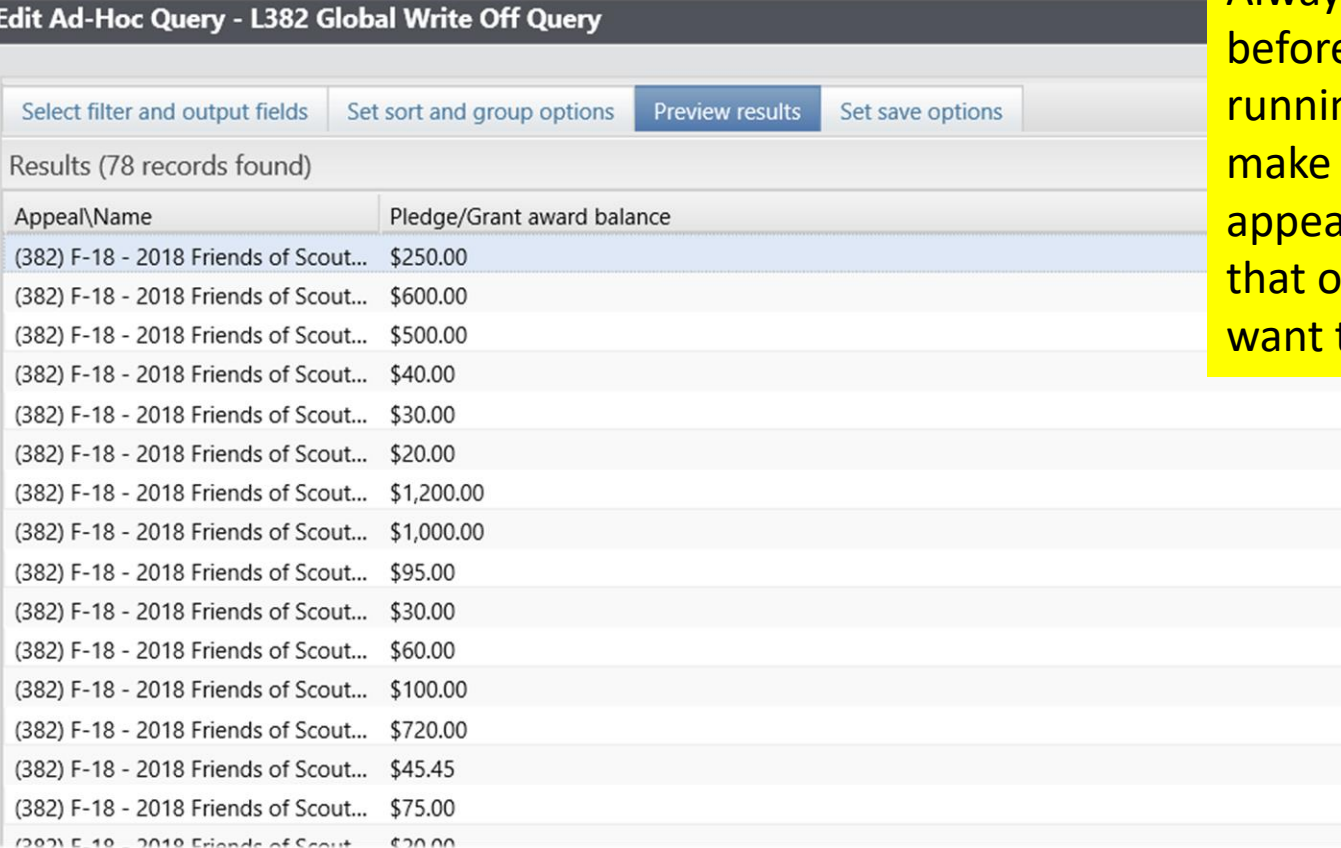

Always preview your query e saving it and ng your routine to sure only your als are showing and only the appeals you to write-off are listed.

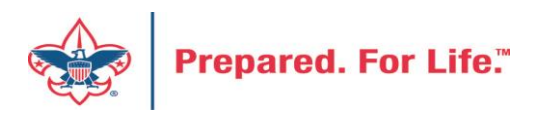

If you need to exclude specific constituents from the write-off process, you can add the line Constituent\Lookup ID to the Include records where window, then change the operator from 'Equal to' to 'Not one of', then list as many Lookup IDs as necessary. If you want to exclude specific pledges, you can do the same with the field 'Revenue ID is not one of'

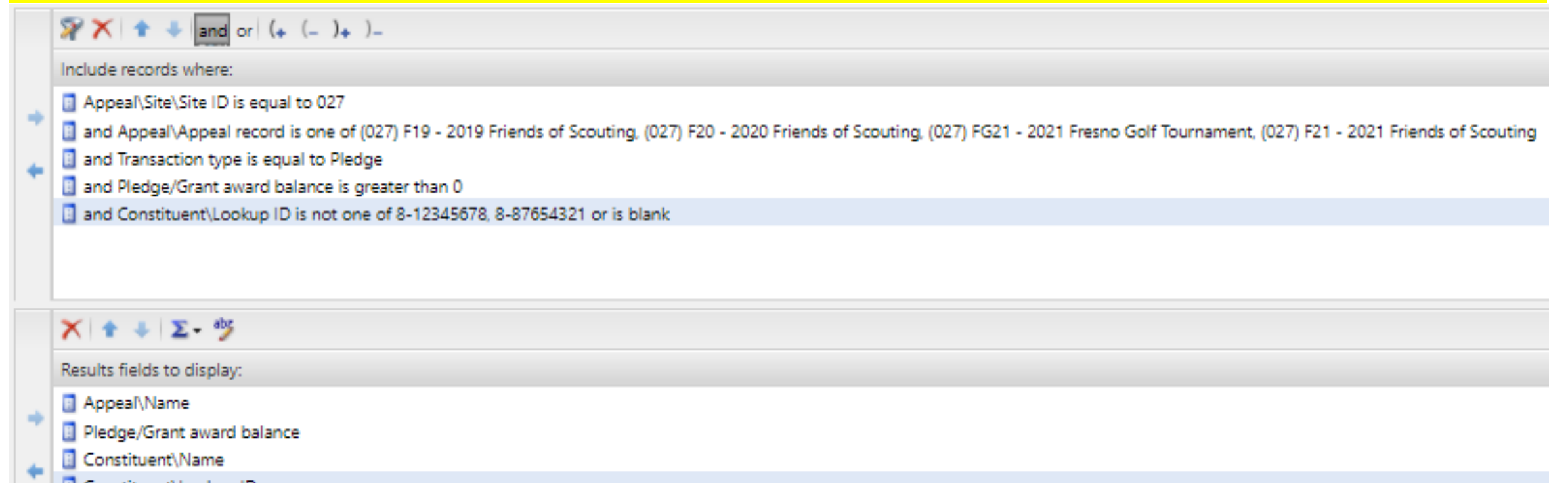

Constituent\Lookup ID

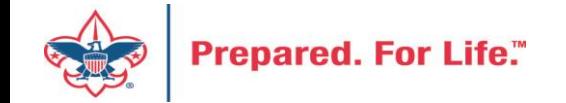

If you need a list of what was written off after the process, go to Revenue/More Tasks/ Write-Offs Data list. Search for your site and then filter by the date the you ran your write-offs. It will provide a list of those written-off on or after the date that you used the write-off process.

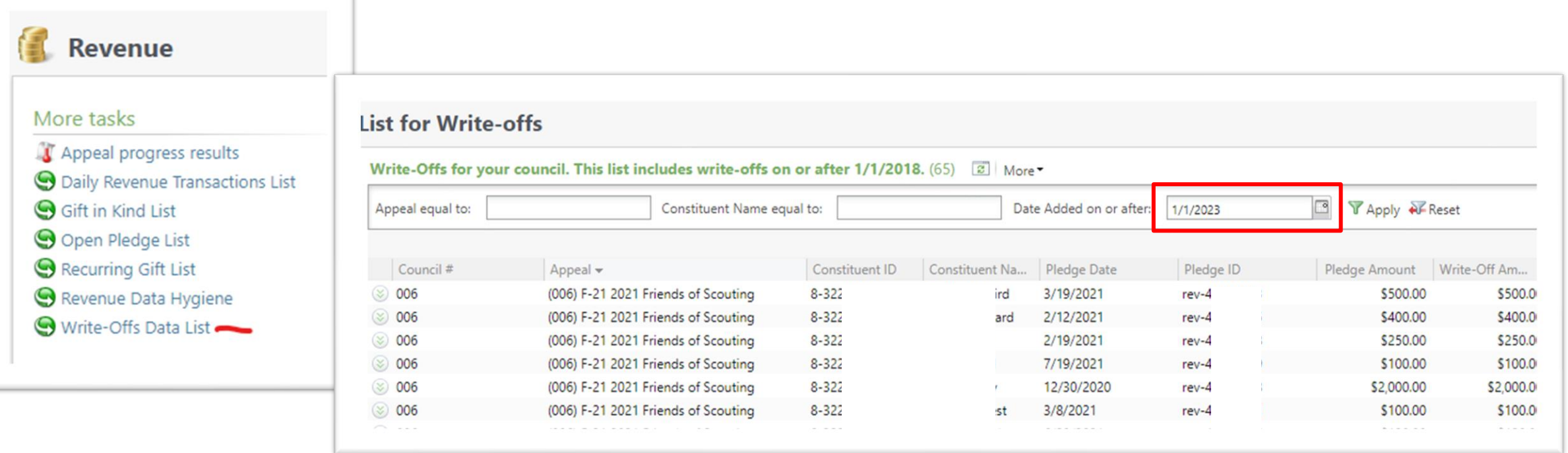

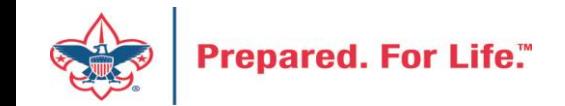

#### IRS 990 Schedule B

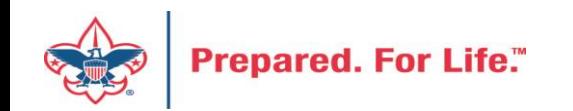

### IRS 990 Schedule B

- Creation process like contribution statements
- Download and review data via export
- Merge Excel data to Word template provided
- User guide is under Administration with the CRM User Guides on MyBSA or in CRM in Marketing Communication under Letters and Documents.

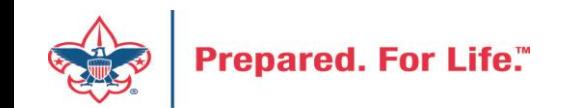

### Location of CRM Tools

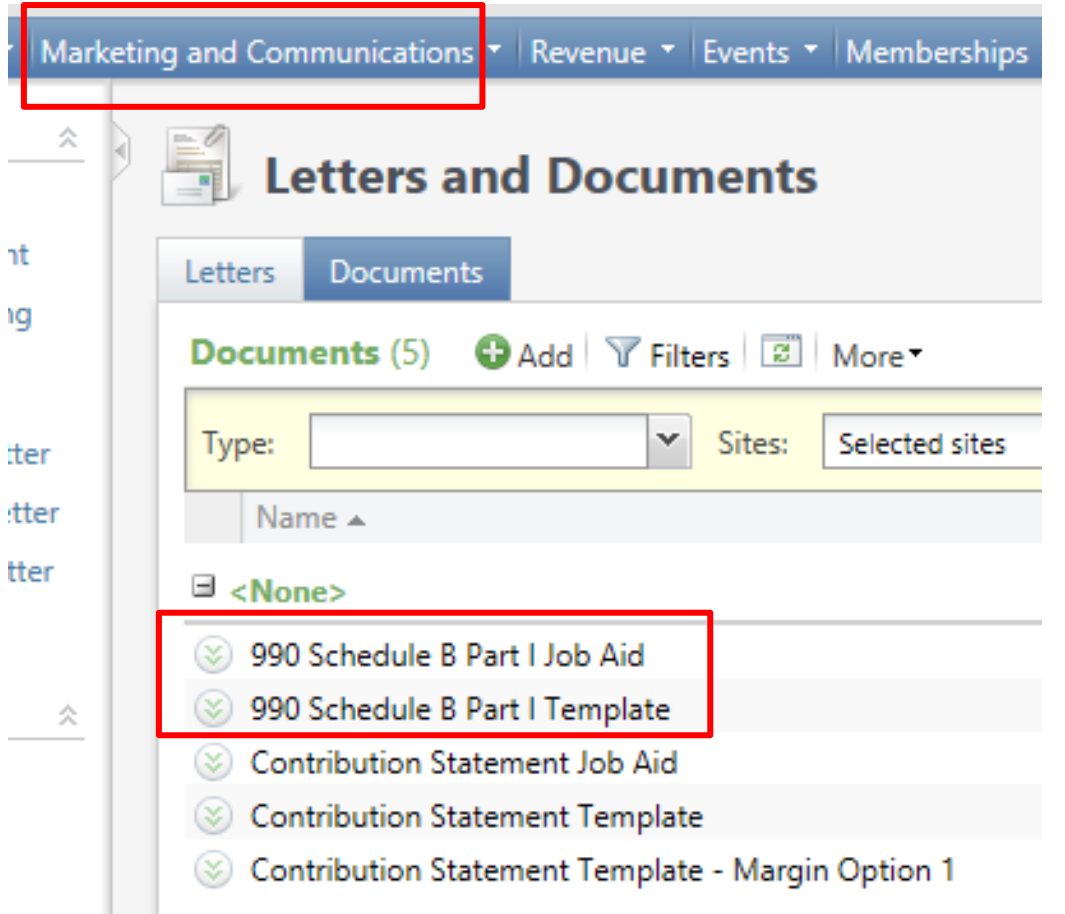

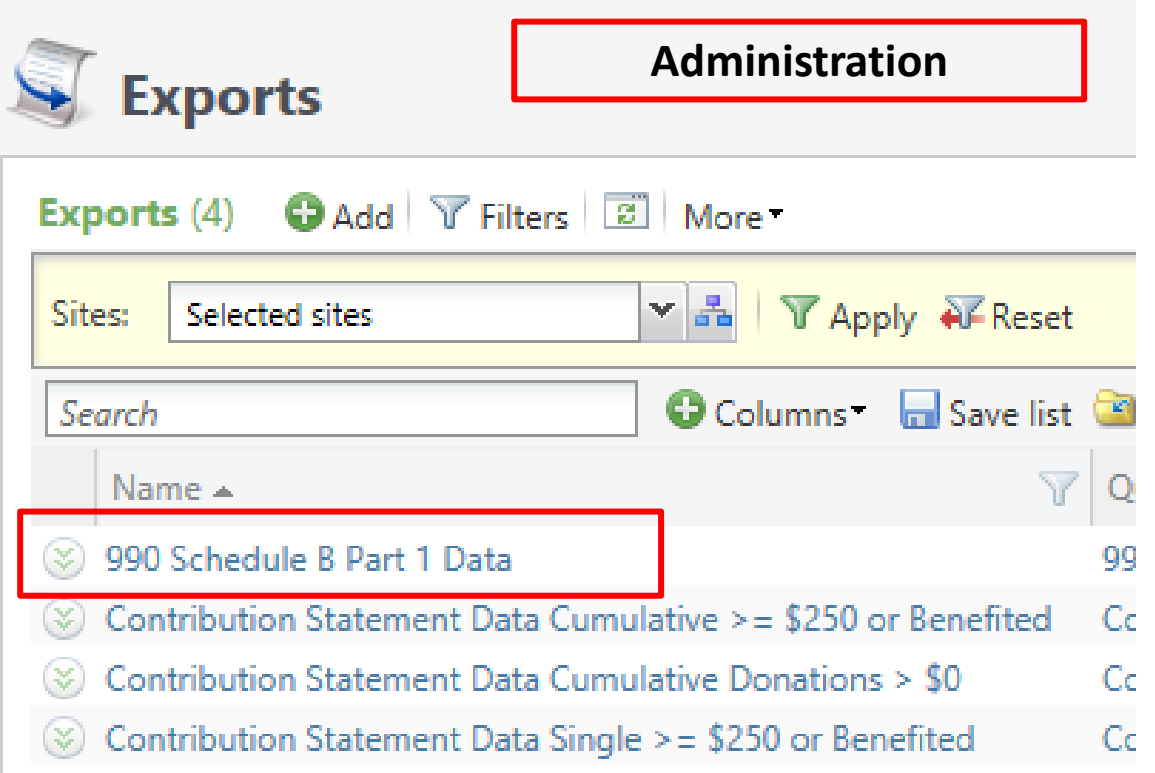

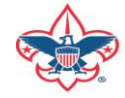

### Remember:

- 990 Schedule B are based on contributions (pledges/straight donations/etc.) a person has given during the year. Pledge Payments do not count towards this, so if a donor is missing from the results, they may not have made any new contributions during the year. We use an accrual basis instead of a cash basis, which means that if a donor pledged \$5,000 but only paid \$4,000, they will show up as a \$5,000 donor.
- Don't worry if businesses on your 990s show as 'individuals' in the spreadsheet. Column D of the 990 Schedule B Part 1 form shows the type of contribution, not the type of constituent. The 3 choices are Person, Payroll and Noncash. The mail merge assumes "Person" for all contribution types.

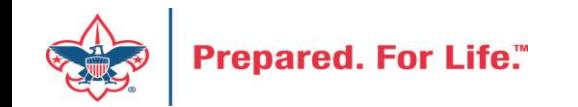

#### Prior Year Pledge Payment

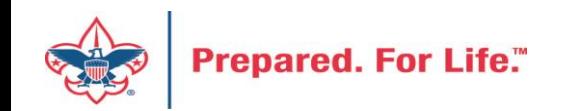

### Prior Year Pledge Payment

- Why do them?
- How do they feed to the GL?
- How do I make PY payment show as current year contributions?
- Did you write-off all pledges in PeopleSoft at year end?

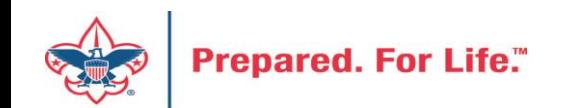

#### Reasons to use this function

• Accuracy of Donor Record

If you use a payment as a new donation in 2023, you may fail to ask the donor for their 2023 gift.

Follow the intentions of your donors

Eventually the donor will be able to see their records, and this can help reduce unnecessary question from the donor.

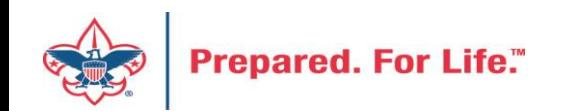

## Prior Year Payment Process

- You should use this feature until the end of March.
- This keeps donor records intact
- Prior year payments relieve pledges you hold open and have moved from GL account 1301 to 1321
- Prior year payments build current year contributions with GL account 4002 through monthly journal entry if you have written off all pledges in the PeopleSoft.

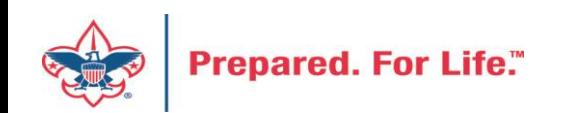

#### Account Flow for a PY Payment

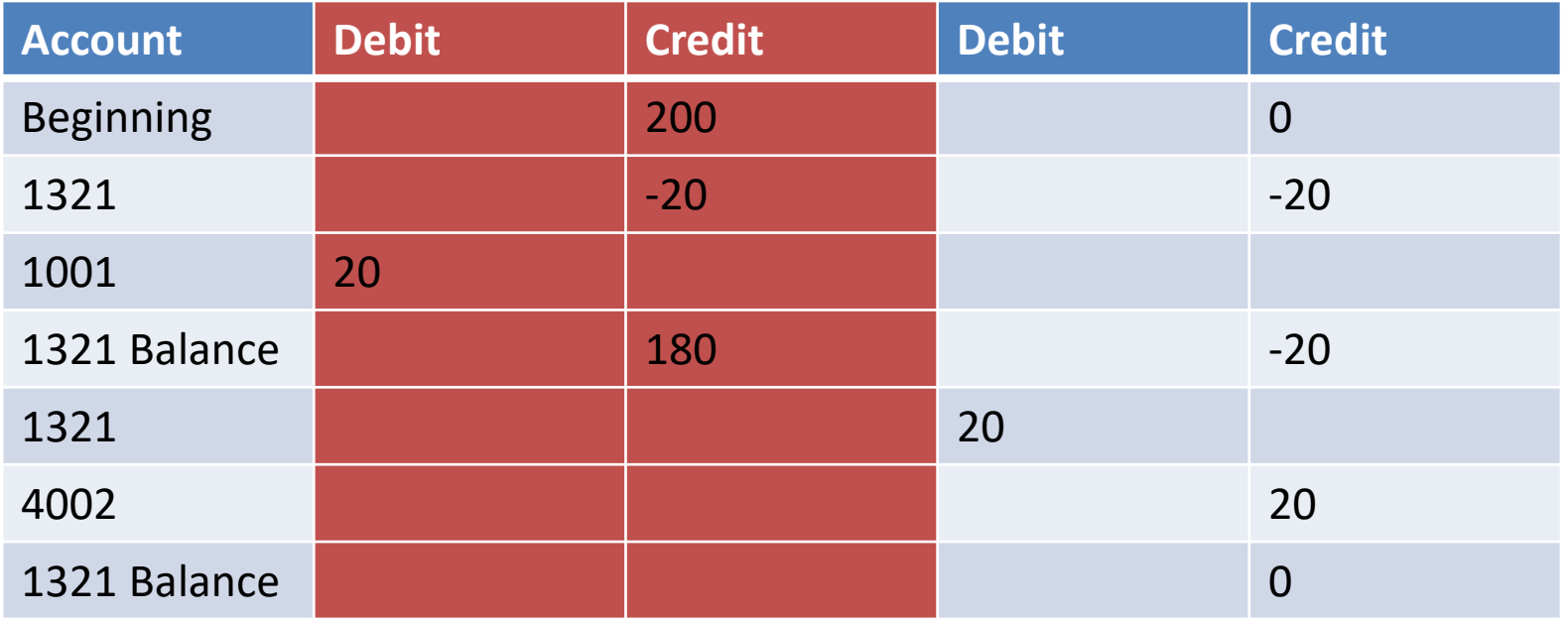

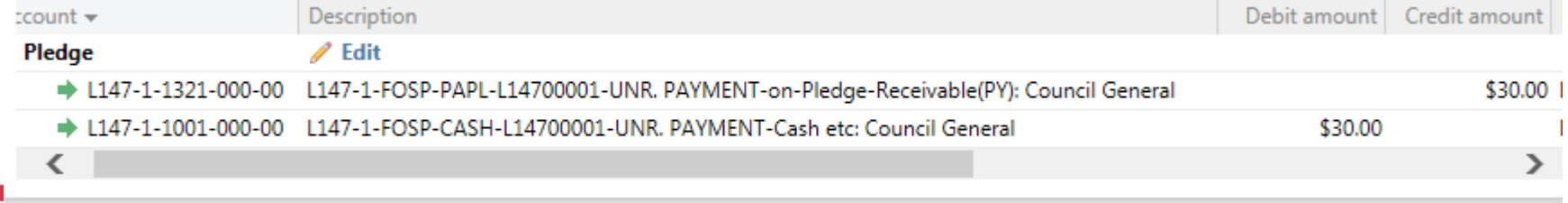

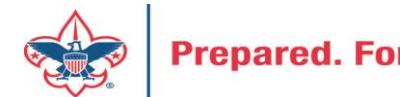

### PeopleSoft Transactions

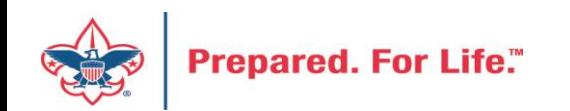

#### Accounts

- 1321 is your Contributions Receivable Prior year account. This is populated with pledges you expect to be paid late after you close your books(GJ from 1301). If you write-off all pledges this will have a zero balance.
- 4002 is your Contributions-FOS-Prior Year account. Dollars are move to here if there is negative balance in 1321 as you reconcile monthly during current year.

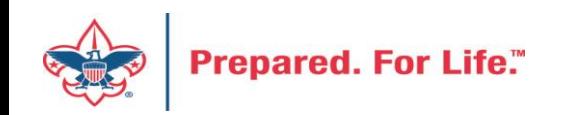

## Need to be done PeopleSoft

Beginning of the year in PeopleSoft, these GL transactions required:

- Journal entry to move balances to new accounts
- Run a Posted detail in PS and Pledge Receivable report in CRM

Contribution - Pledges

- 1301 (CR) to 1321 (DR) (move from current year to prior)
- 1331 (CR) to 1301 (DR) (move from future to current)
- Allowance
- 1371 (DR) to 1381 (CR) (move current to prior)
- 1391 (DR) to 1371 (CR) (move future to current)

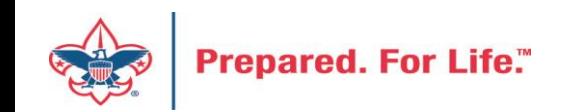

# Batches

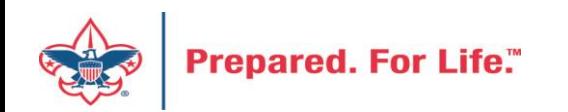

## Using Group ID in batch

- Why?
	- Improves solicitor reporting
	- Units
	- Groups

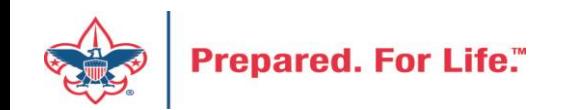

#### Revenue Batch

**Constituent Window** 

When entering a Unit to a Revenue batch select the Constituent then in the Group ID enter the information of the Unit. (Troop 0003, etc)

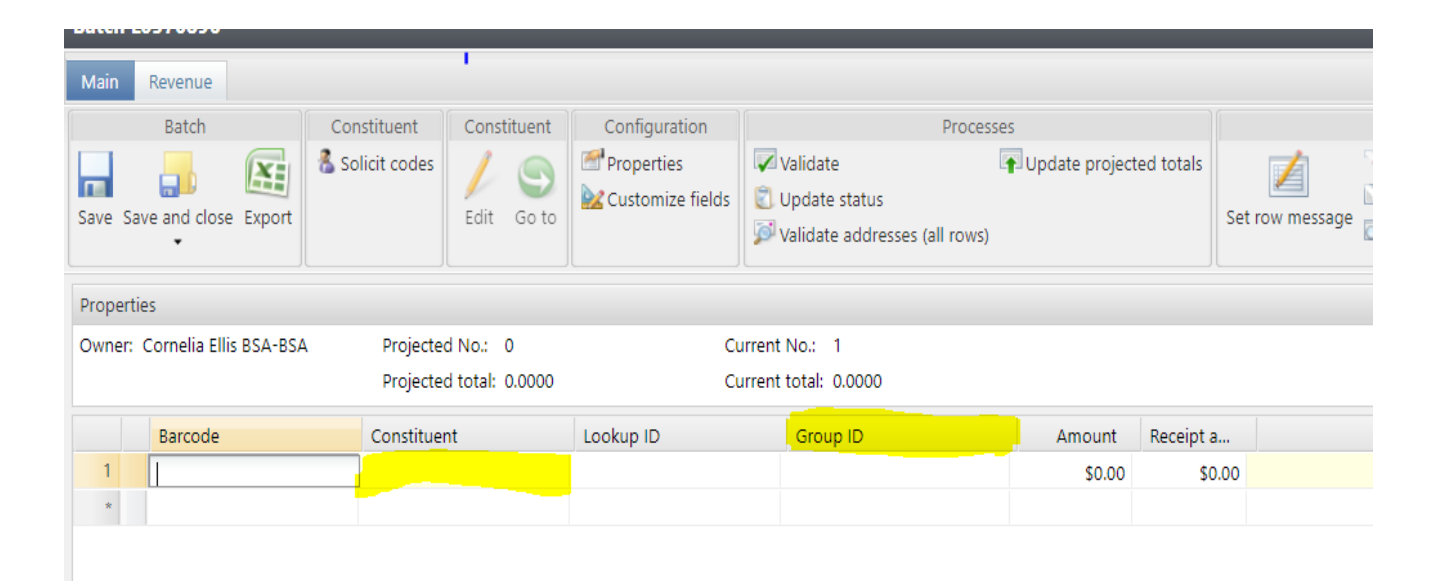

 $\mathbb{N}$   $\mathbb{N}$  Page

 $1$  of  $1 \rightarrow \mathbb{N}$ 

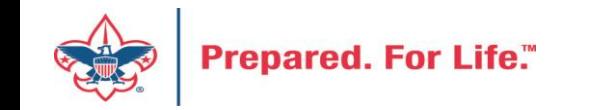

#### Search for the BSAFR Group

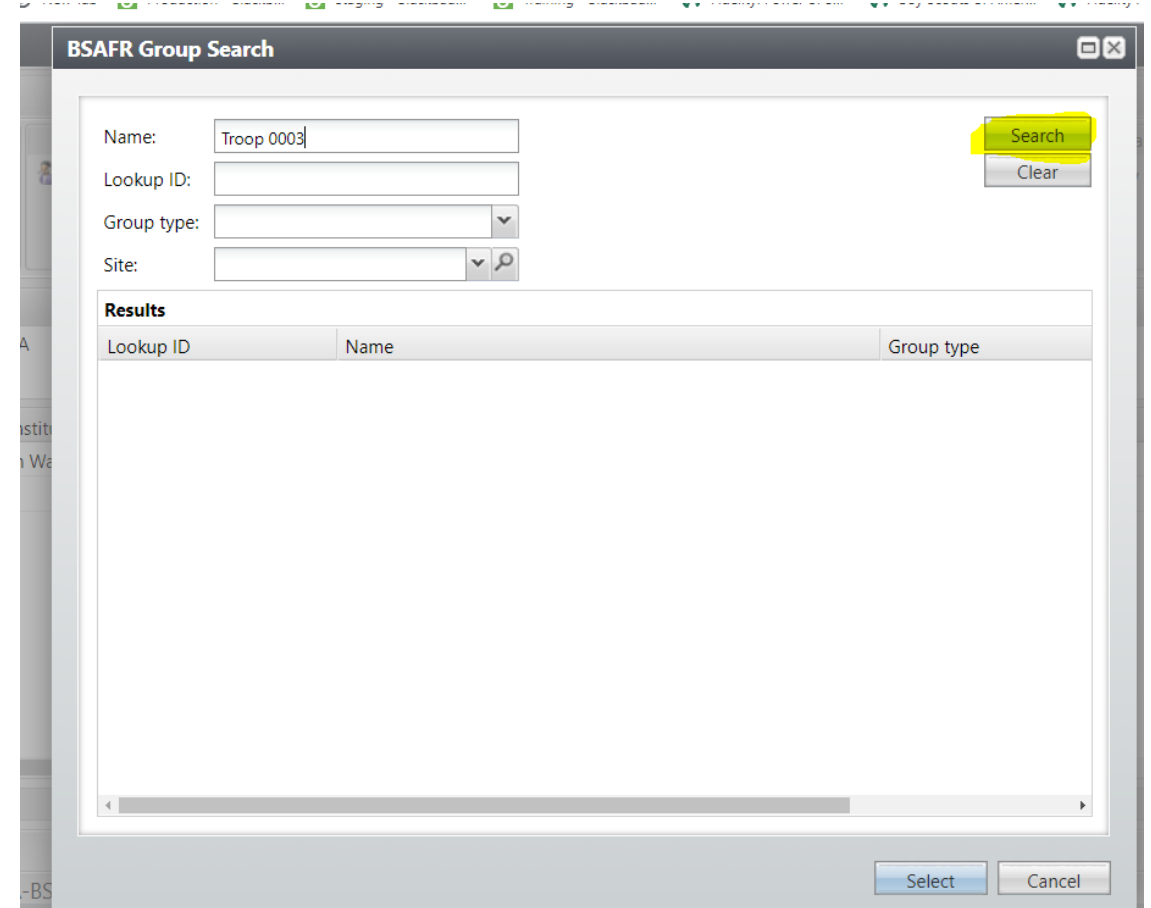

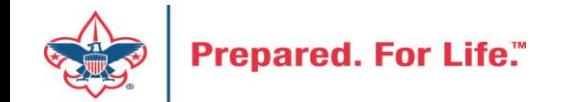

#### Populate in the BSAFR Group

dow

The Group ID will populate with the Unit information. This will attach to the pledge or payment and will show on the Unit and Constituent's profile.

The Giving Category and BSA Structure columns will also fill in from the group.

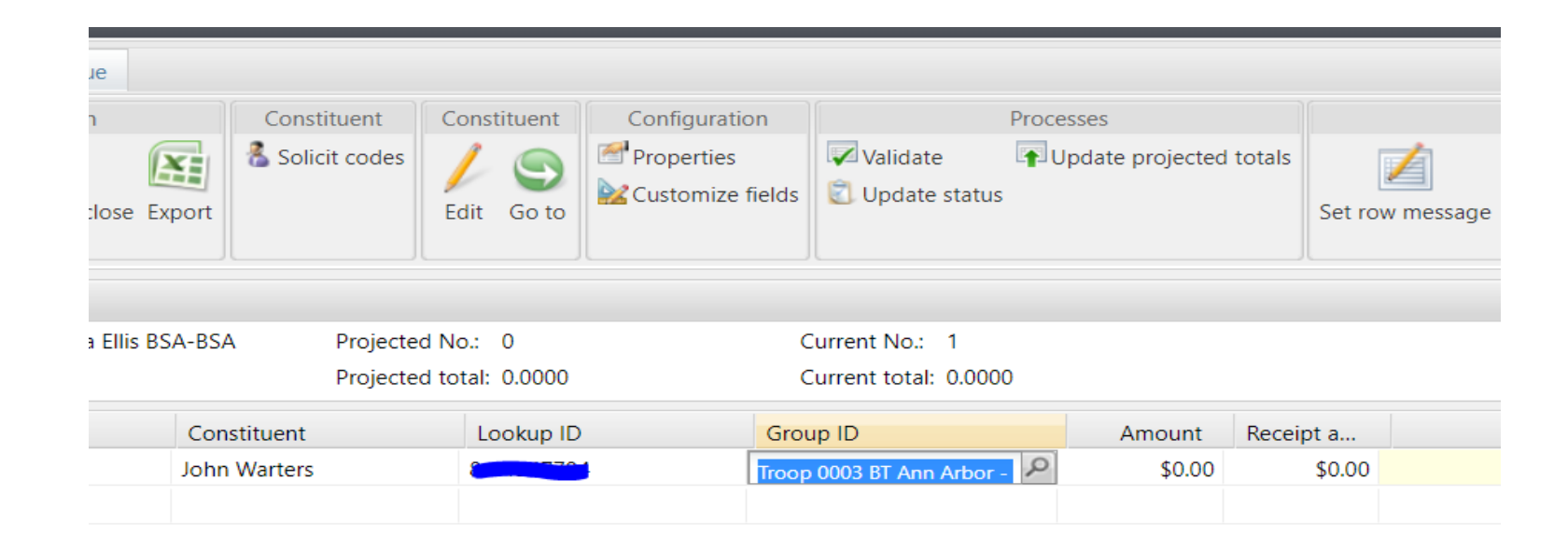

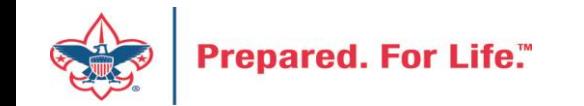

#### Data Lists in CRM

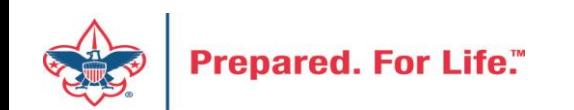

### Where to find Data Lists

#### **Constituents Tab**

- Interactions List
- Organization Donor List
- Employer-Employee Relationships
- BSA Eagles List builder

#### **Revenue Tab**

- Appeal progress results
- Daily Revenue Transactions List
- Gift in Kind List
- Recurring Gift list
- Revenue Data Hygiene
- Write-Offs List

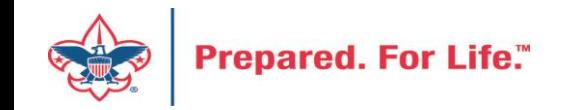

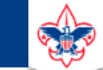

 $\heartsuit$ 

#### **Council Support**

Home > Council Support > Council Funding and Finance > Council Administration

#### **Council Management** Support

**Contact Council Management Support** 

#### **Council Assessments**

**Council Board Resources** 

**Council Business** Practices

**Council Fiscal** Management and Training

Journey to Excellence

**Council Funding and Finance** 

**Financial Planning** 

**Funding The Council** 

**Council Administration** 

**Local Council Financial** Audits

**Back Office Business** Solutions

#### **Council Administration**

The sections below provide tools for Council staff to assist them in the proper management of their Council. This is designed for staff use but may provide detailed information to volunteers interested in the particular topics.

#### **Accountable Plan Template**

**Council Office Procedures Council Stewardship Policies** FASB Accounting Changes and the BSA - new for 2018 **Fiscal Management Procedures for Stewardship** Fiscal Policies and Procedures for BSA Units - Revised April 2022 - - BSA Units PayPal and Venmo Reporting Update **Interpreting Financial Statements Life Insurance Imputed Calculation Local Council Accounting Manual Local Council Financial Audit Tools** New York Conflict of Interest Policy-Updated March 202 New York Conflict of Interest Policy-March 2014 Records Retention Policy- Updated January 2019 Presentation: Fringe Benefits: Employer-Prov led Vehicles and Group-Term Life Insurance - Uploaded April 2014 Record Camp Card Transactions-PeopleS Record Product Sales in General Ledger **Time Study Forms** 

#### **Blackbaud CRM Resources**

**BSA Fiscals Forum** 

**PeopleSoft Support** 

• Accounts Payable

#### www.scouting.org/financeimpact

 $\alpha$ 

**Prepared. For Life."** 

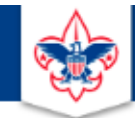

#### **BOY SCOUTS OF AMERICA**

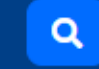

#### **Council Support**

**Council Management** Support

Home > Council Support > Council Funding and Finance > Council Administration > CRM Resources

#### **CRM Resources**

**CRM (Blackbaud) User Forum Presentations** 

**Contact Council Management Support** 

**Council Assessments** 

**Council Business** 

Practices

**Training** 

**Council Fiscal** 

Management and

**Council Board Resources** 

Report Cookbook (for OLTP) BSA Appeal Progress & Appeal Constituent Reports

#### 2022

2021

**CRM Process Videos** 

January 2022 User Forum - Slide Deck - recording February 2022 User Forum - Slide Deck - recording March 2022 User Forum - Slide Deck - recording April 2022 User Forum - Slide Deck - recording

- Creating Constituent Interactions \* Using the Constituent Interaction Data List \* Using Development Workspace \* Scouting Gives Setup

Journey to Excellence

**Council Funding and Finance** 

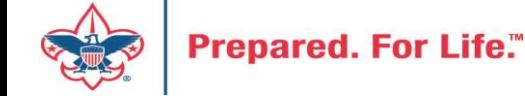

#### Member Care Self-Service

• [http://membercare.scouting.org](http://membercare.scouting.org/)

• Creating an incident directly in JIRA

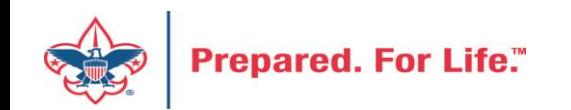

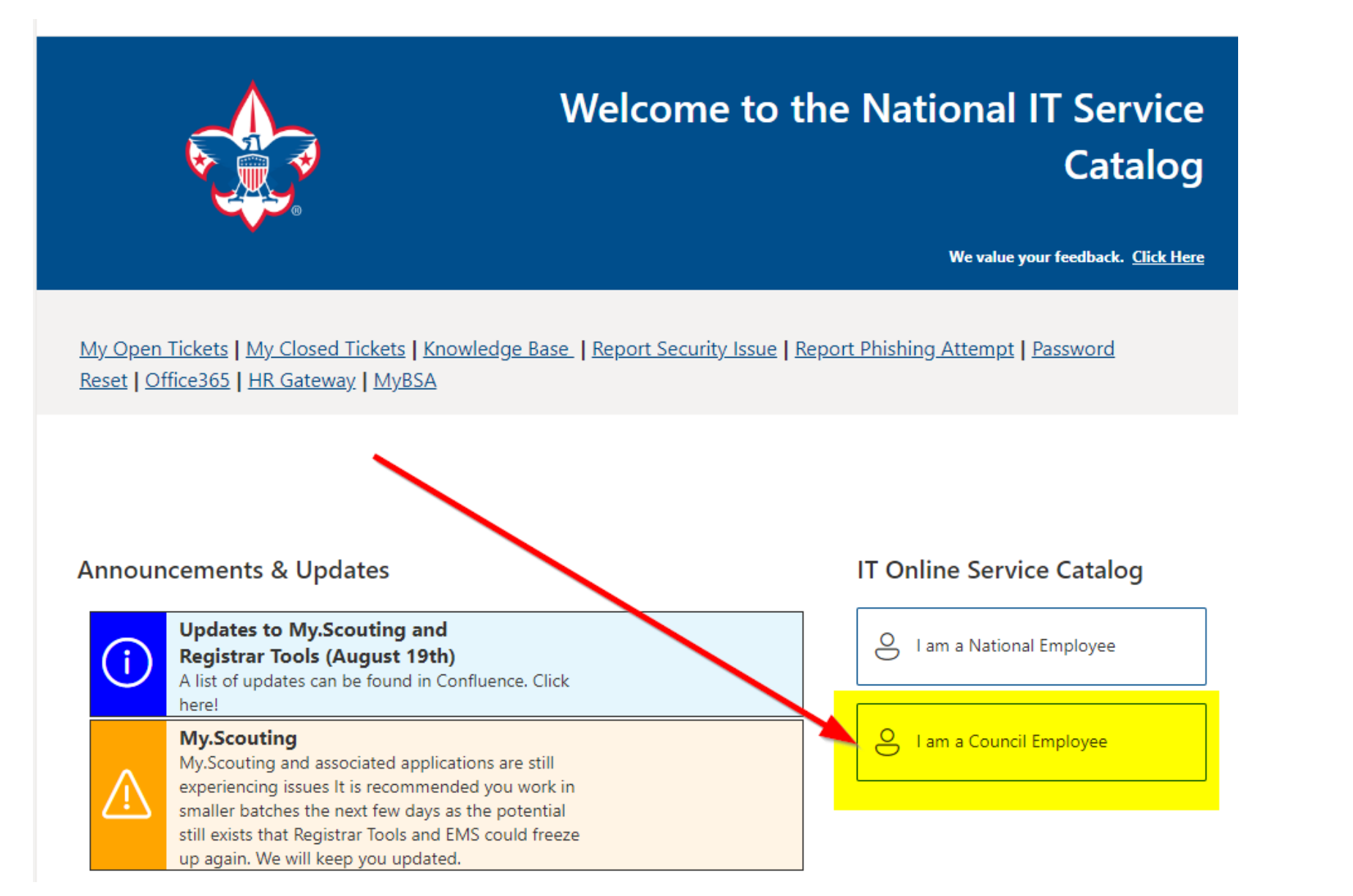

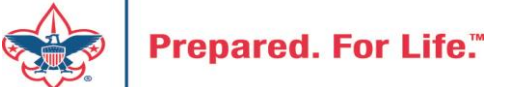

#### **Service Categories**

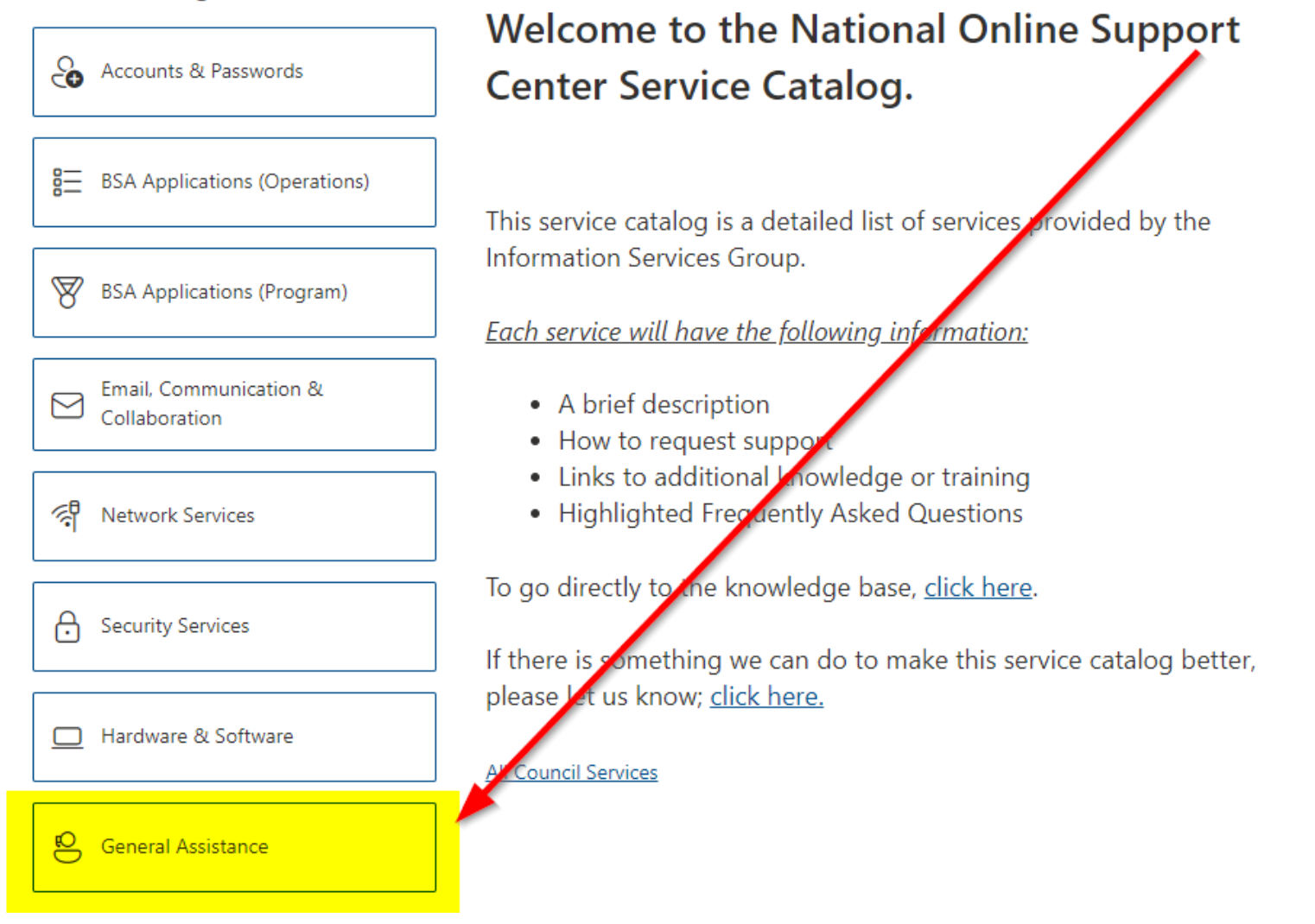

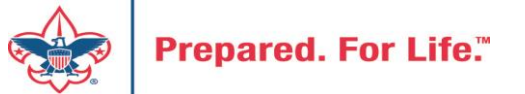

#### **Service Categories**

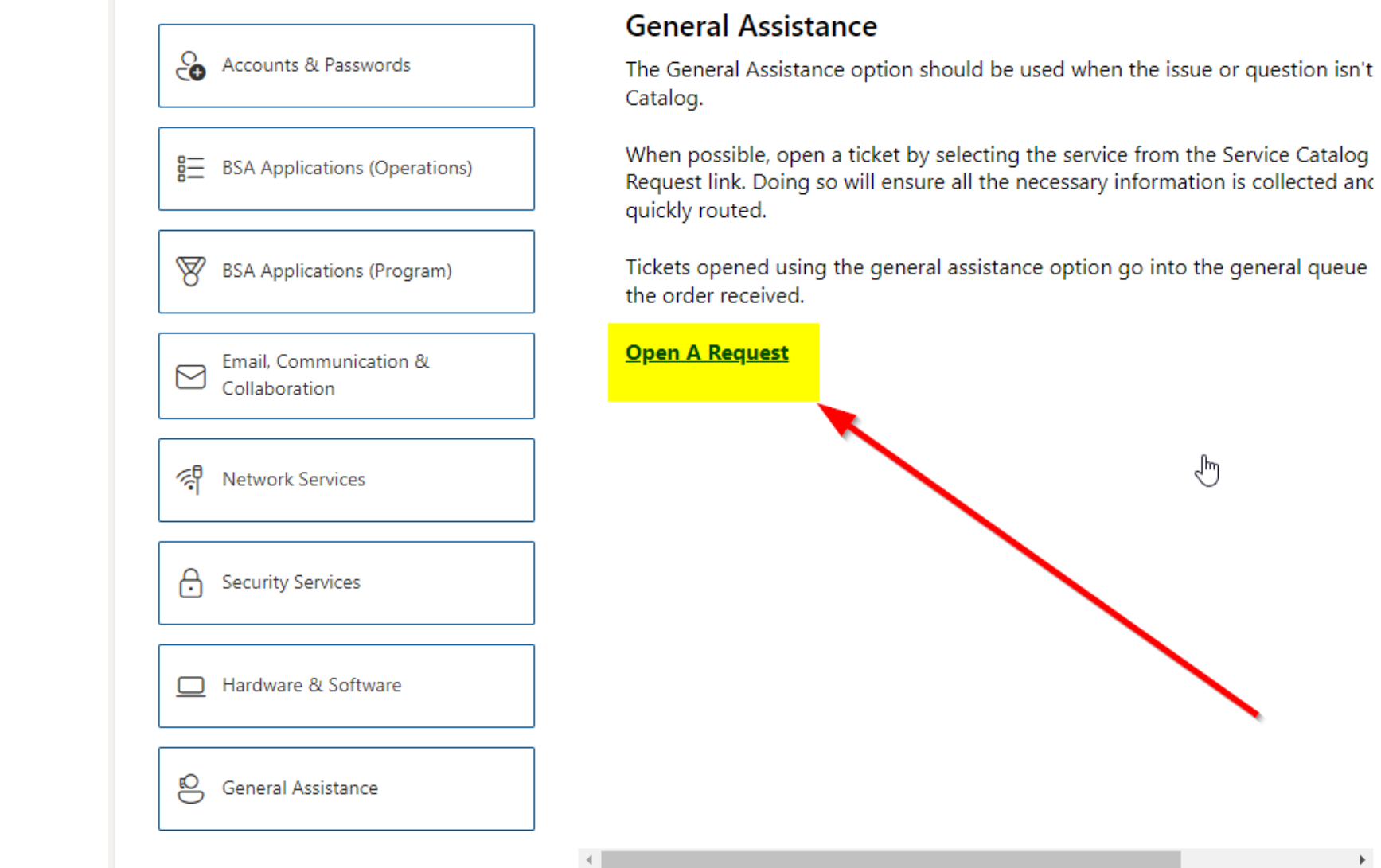

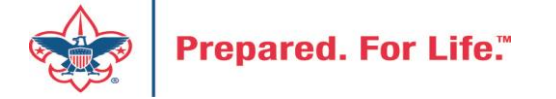

#### http://[membercare.scouting.org](http://membercare.scouting.org/)

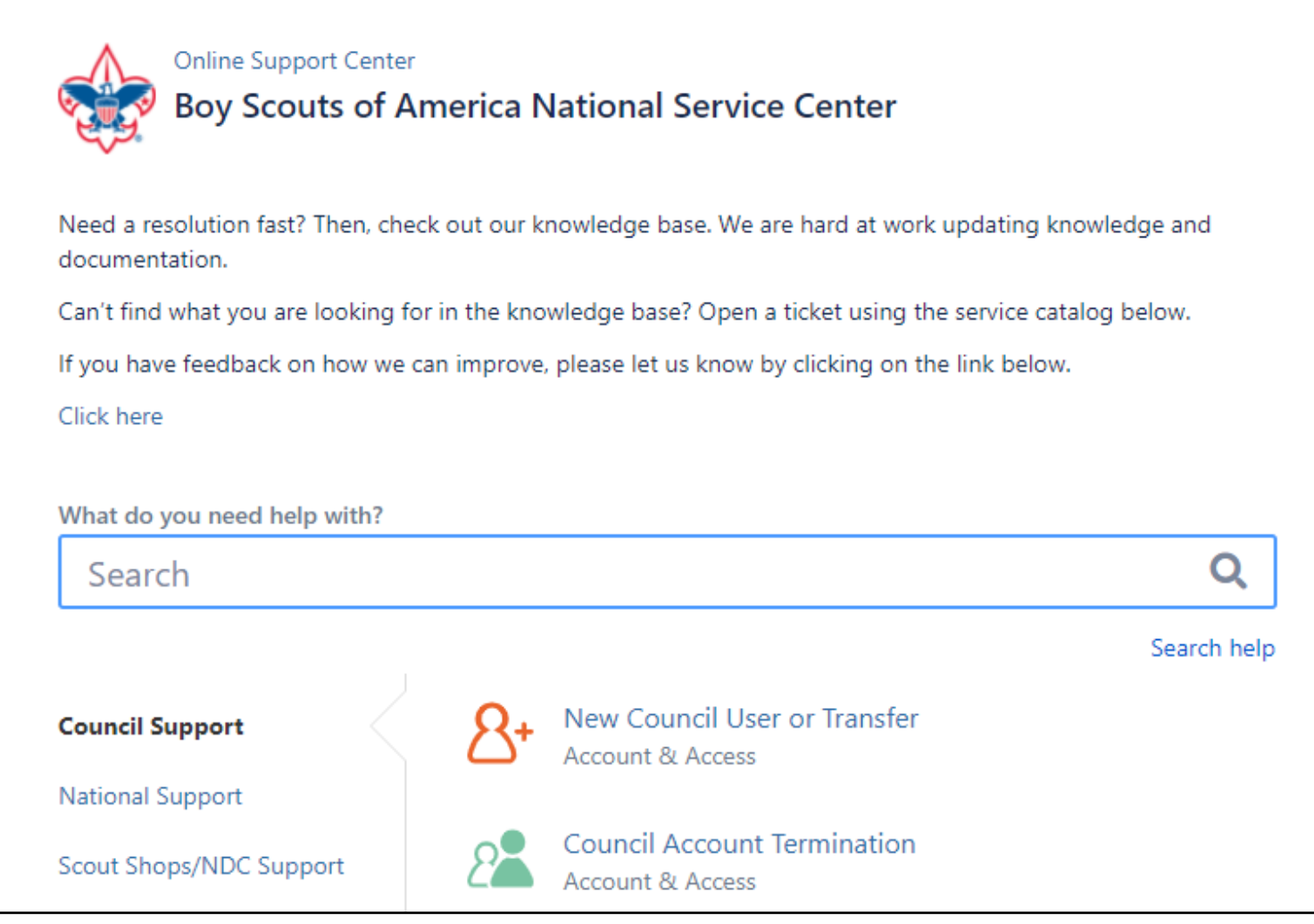

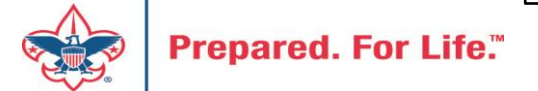

## Summary – Description – Council

Summary

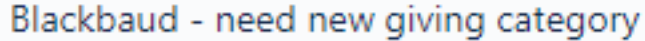

A brief description of your problem.

Description - For quick resolutions please provide as much detail as possible.

Please provide me a list of giving categories

Council#

006 Black Warrior Council

 $\overline{\phantom{a}}$ 

NTL/HAB employees select 999 and NDC/Scout Shop employees select 000

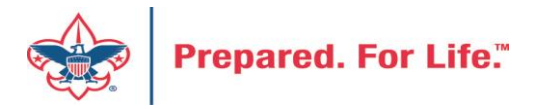

### User Name – Application - Attachments

#### Council #

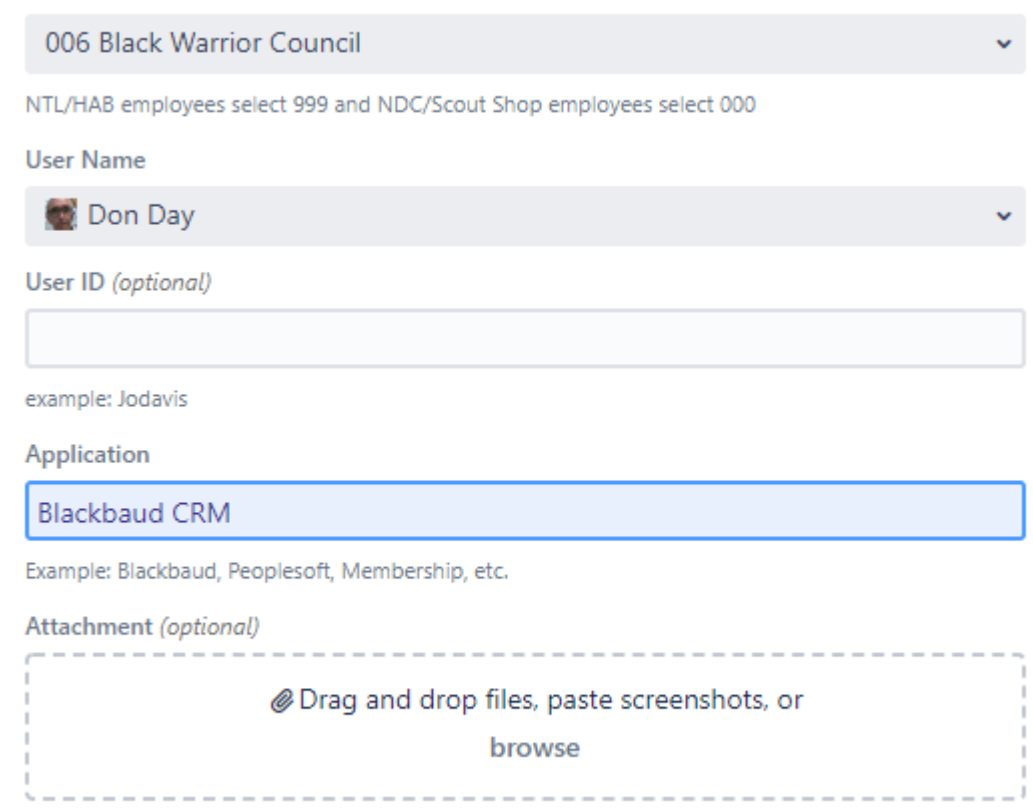

Create Cancel

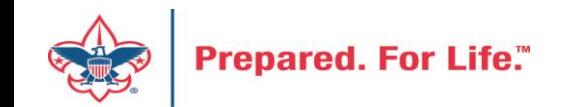

#### **Next Forum**

# March 15, 2023 10:00 am & 2:00 pm CT

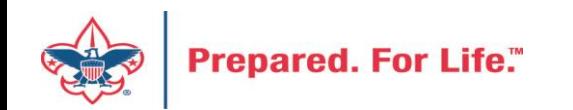

#### Questions & Answers

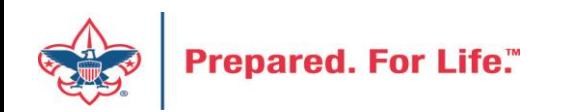